# CREDENCIALES ROBLE

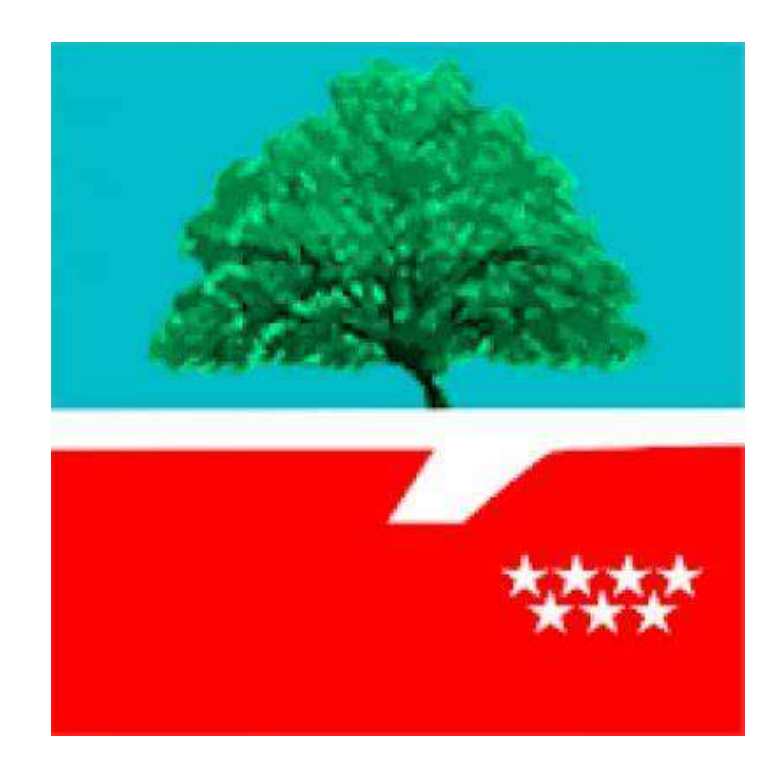

### ¿Quiénes las pueden solicitar?

¿Quiénes las pueden solicitar?<br>
Importante: cada tutor legal tiene una credencial. con una<br>
credencial accederá al perfil de todos sus hijos.<br>
Cial deres (a acceder à 19 minutes de la contextura de la c ¿Quiénes las pueden solicitar?<br>
ENPORTANTE: CADA TUTOR LEGAL TIENE UNA CREDENCIAL. CON UNA<br>
CREDENCIAL ACCEDERÁ AL PERFIL DE TODOS SUS HIJOS.<br>
• Si el alumno/a es menor de 18 años, sus tutores legales. *i* Quiénes las pueden solicitar?<br> **EXECUTE EN EXECUTE DE TODA ENTRE UNA CREDENCIAL.**<br> **CREDENCIAL ACCEDERÁ AL PERFIL DE TODOS SUS HIJOS.**<br>
• Si el alumno/a es menor de 18 años, sus tutores legales.<br>
• Si el alumno/a es ma *i* Quiénes las pueden solicitar?<br> **EXECUTE E CADA TUTOR LEGAL TIENE UNA CREDENCIAL. CON UNA**<br> **CREDENCIAL ACCEDERÁ AL PERFIL DE TODOS SUS HIJOS.**<br>
• Si el alumno/a es menor de 18 años, sus tutores legales.<br>
• Si el alumno

- 
- tutores legales, serán éstos los que la soliciten. TREDENCIAL ACCEDERÁ AL PERFIL DE TODOS SUS HIJOS.<br>Si el alumno/a es menor de 18 años, sus tutores leg<br>Si el alumno/a es mayor de 18 años y permite comu<br>tutores legales, serán éstos los que la soliciten.<br>Si el alumno/a es m
- **IMPORTANTE: CADA TUTOR LEGAL TIENE UNA CREDENCIAL. CON UNA<br>
CREDENCIAL ACCEDERÁ AL PERFIL DE TODOS SUS HIJOS.**<br>
 Si el alumno/a es menor de 18 años, sus tutores legales.<br>
 Si el alumno/a es mayor de 18 años y permite co

# ¿Para qué sirven?

- خ<br>- Consultar las calificaciones de las materias en las distintas evaluaciones.<br>- Consultar los retrasos y faltas de asistencia.
- 
- Example 2016 Sirven de la Sirven de la Sirven de la Sirven de la Sirven de la Sirven de la Sirvenia de 2015.<br>- Consultar los retrasos y faltas de asistencia.<br>- Consultar las notificaciones y correos de Dirección, .  $\dot{\mathcal{C}}$  Para qué sirven?<br>
- Consultar las calificaciones de las materias en las distintas evaluaciones.<br>
- Consultar los retrasos y faltas de asistencia.<br>
- Consultar las notificaciones y correos de Dirección, Jefatura tutor/a, profesores. *i* Para qué sirven?<br>- Consultar las calificaciones de las materias en las distintas evaluaciones<br>- Consultar los retrasos y faltas de asistencia.<br>- Consultar las notificaciones y correos de Dirección, Jefatura de Estudio: - Consultar las calificaciones de las m<br>- Consultar los retrasos y faltas de asi<br>- Consultar las notificaciones y correc<br>tutor/a, profesores.<br>- Justificar faltas de asistencia de los :<br>- Enviar notificaciones al tutor.
- 
- 

# ¿Cómo se puede solicitar?

في Cómo se puede solicitar?<br>En el caso de que haya <u>perdido el usuario y la contraseña</u>, puede solicitar la credencial siguiendo<br>Ios siguientes pasos:<br>1. Ir a la página web del I.E.S. Clara Campoamor:<br>https://www.educa2.m los siguientes pasos:

### 1. Ir a la página web del I.E.S. Clara Campoamor:

https://www.educa2.madrid.org/web/centro.ies.claracampoamor.mostoles/inicio

### 2. Acceder al menú INFORMACIÓN PARA PADRES y hacer clic en el acceso al formulario.

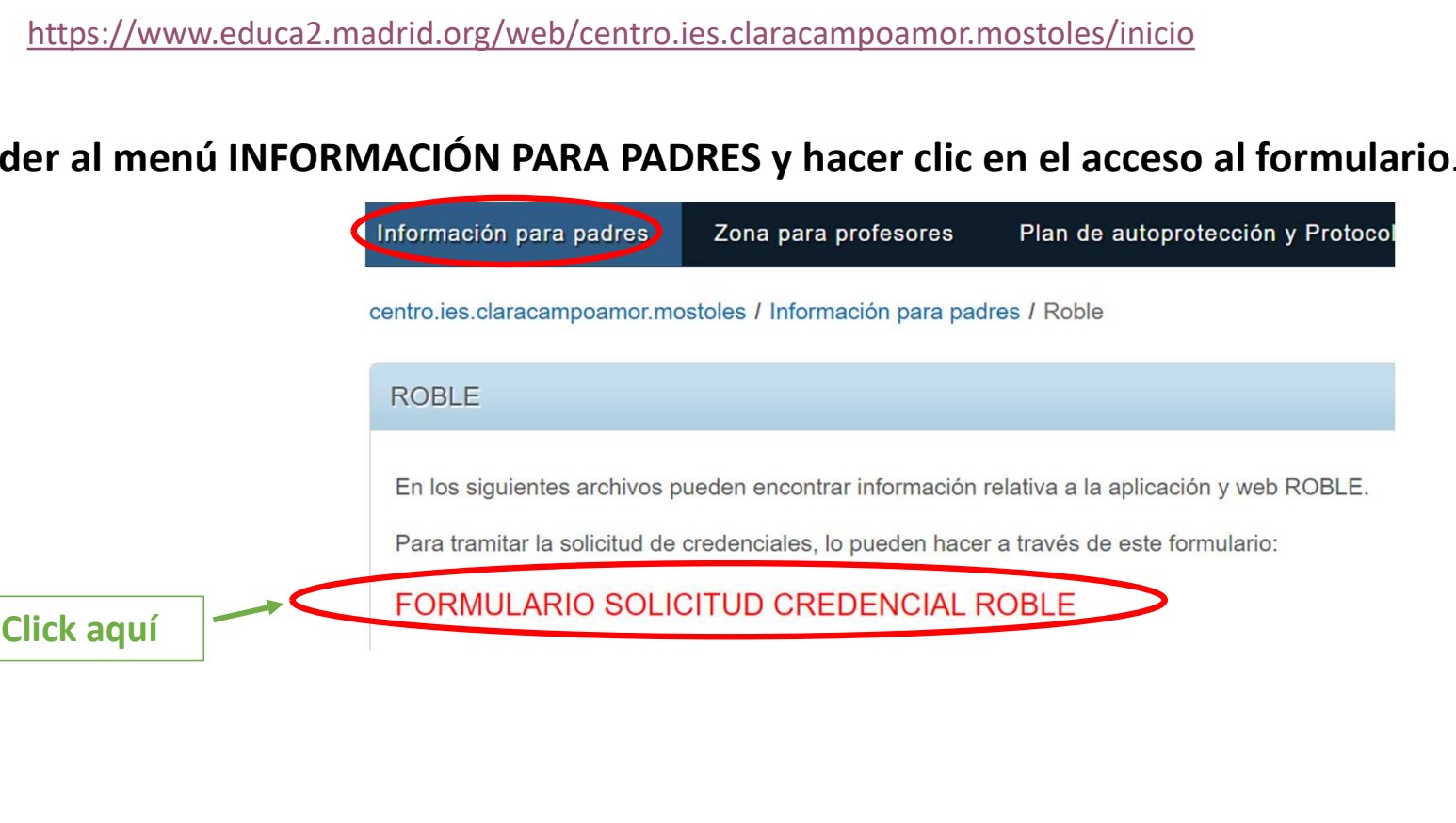

- 3. Siga todos los pasos hasta completar el formulario.
- 

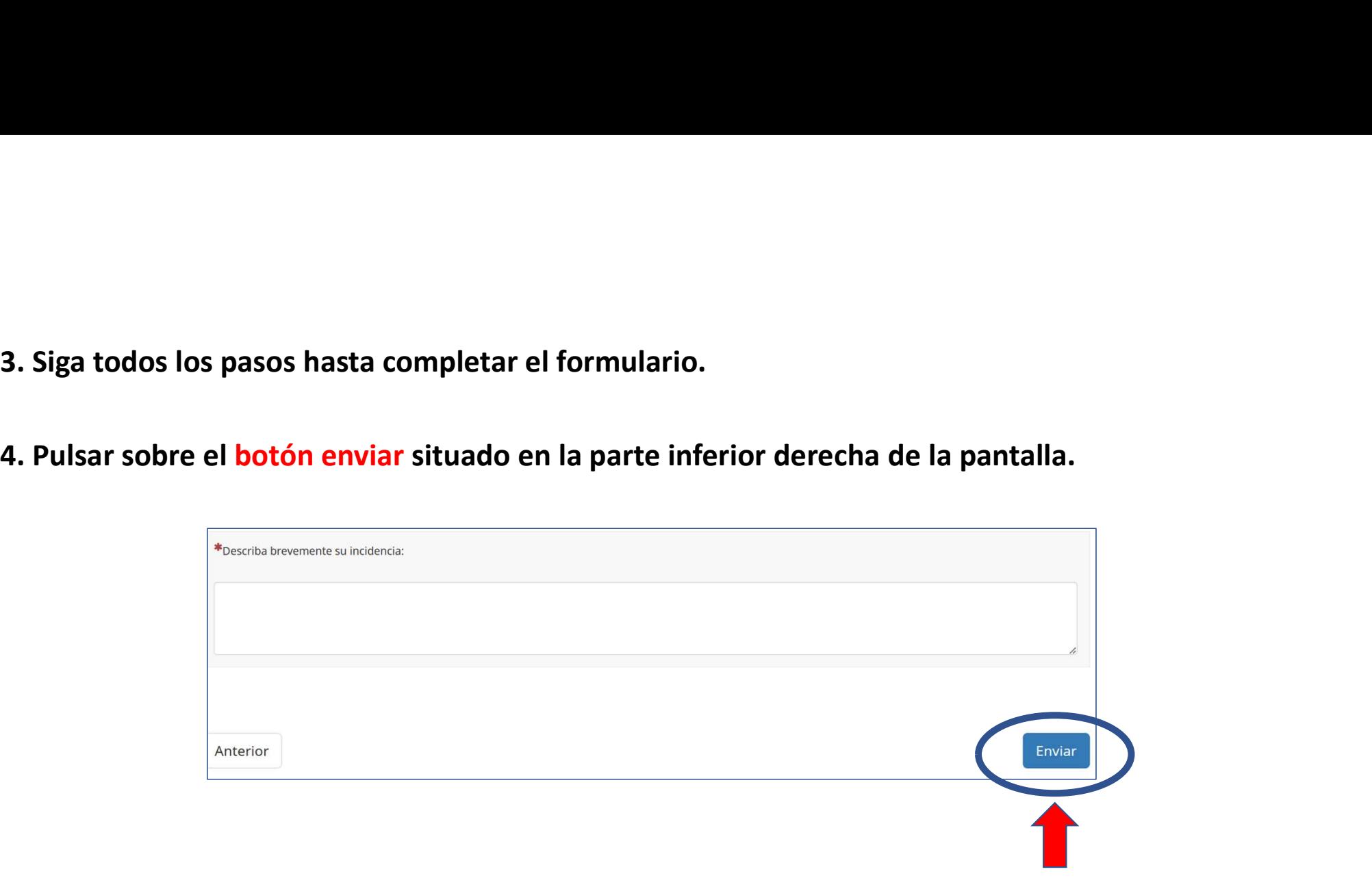

5. En unos días, recibirá en su correo electrónico la credencial solicitada.

# ¿Cómo puedo activar el usuario tras recibir la credencial? é Cómo puedo activar el usuario tras recibir la<br>credencial?<br>Si usted ya ha recibido la credencial a su correo electrónico, siga los<br>siguientes pasos: 2. Cómo puedo activar el usuario tras recibir la<br>
1. **Si usted ya ha recibido la credencial** a su correo electrónico, siga los<br>
1. Descargue la credencial donde podrá ver su usuario y contraseña.<br>
2. Acceda a la página web

siguientes pasos: 2. Acceda a la página web de Raíces.<br>2. Acceda a la página web de Raíces.<br>2. Acceda a la página web de Raíces.<br>2. Acceda a la página web de Raíces.<br>2. Acceda a la página web de Raíces.

- 
- 

https://raices.madrid.org/raiz\_app/jsp/portal/portalraices.html

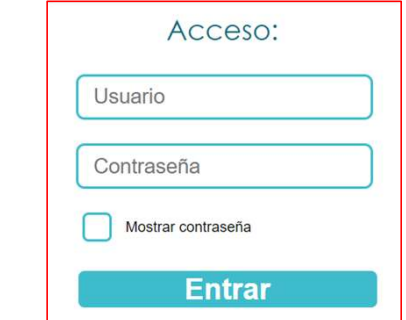

• 3. Introduzca su usuario y contraseña y pulse en el botón "Entrar":<br>
∴ Accesso:<br>
∴ Accesso:<br>
∴ Accesso:<br>
∴ Accesso:<br>
∴ Accesso:<br>
∴ Accesso:<br>
∴ Accesso:<br>
∴ Accesso:<br>
∴ Accesso:<br>
∴ Entrar<br>
∴ Entrar<br>
Entrar<br>
Entrar Entrar su hijo/a) y pulsar sobre "Validar".

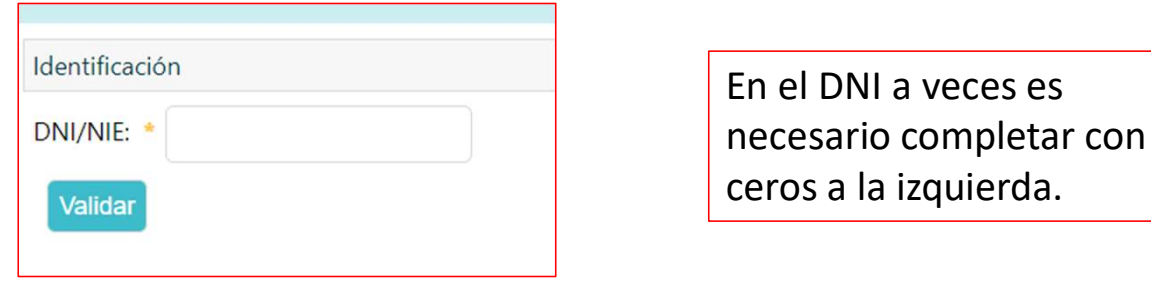

• 5. Aparecerá el siguiente mensaje en la parte superior de la pantalla. **Fraices.madrid.org dice** 

• 3. Introduzca su usuario y contraseña y pulse en el botón "Entrar":

Pulse en Aceptar.

Se ha detectado que su contraseña no ha sido modificada nunca. Debe usted introducir una nueva

Aceptar

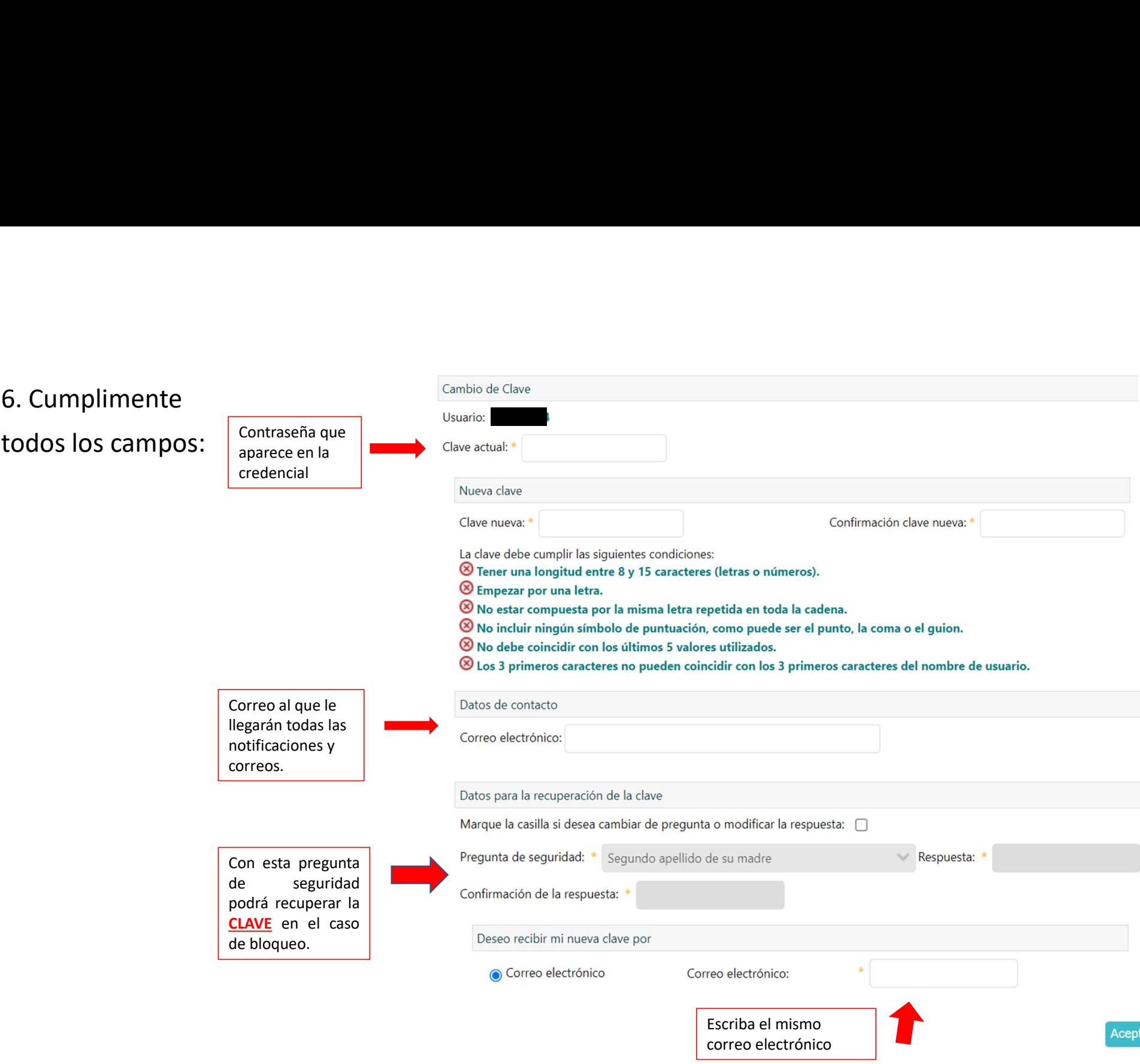

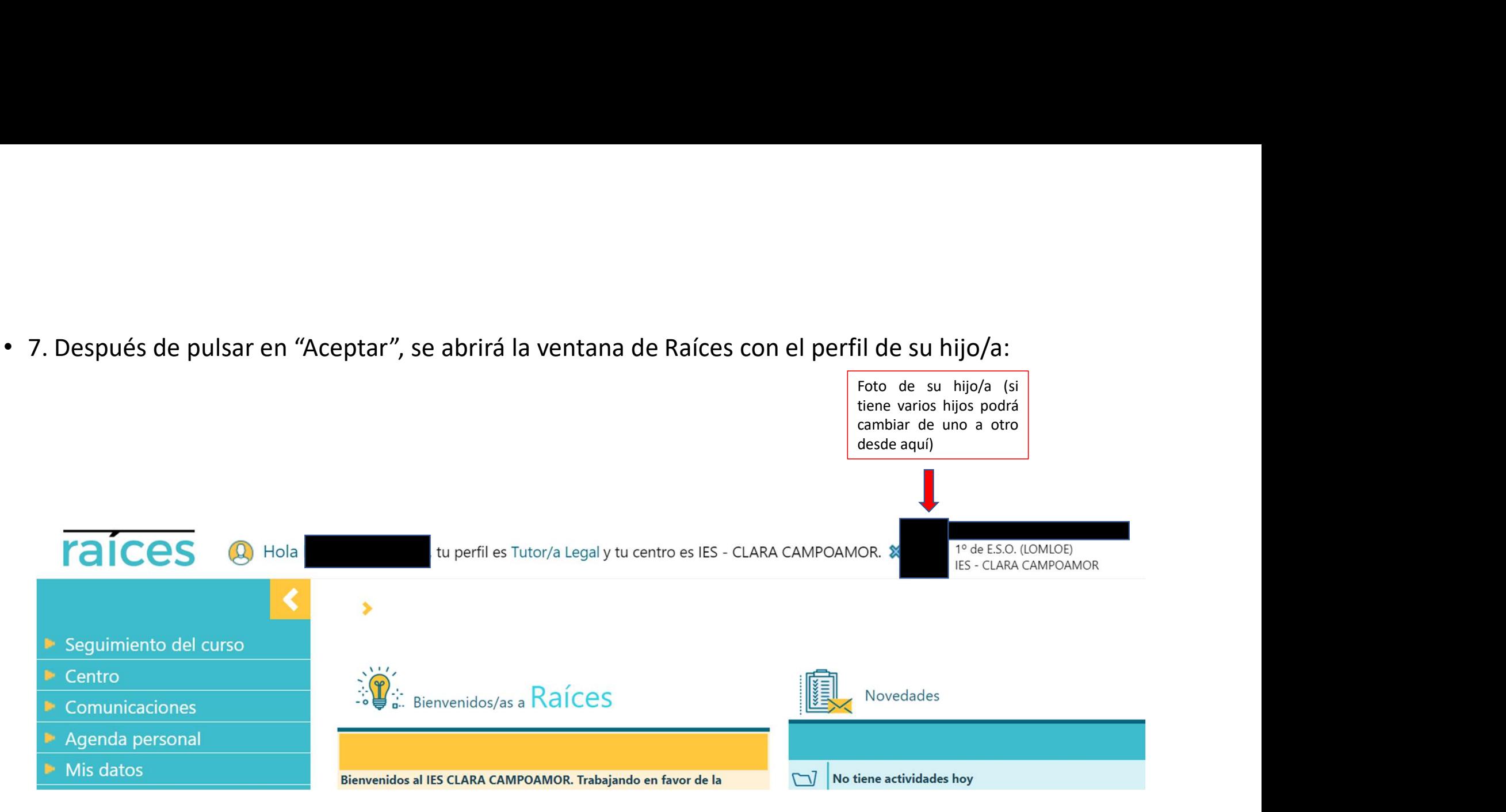

• 7. Después de pulsar en "Aceptar", se abrirá la ventana de Raíces con el perfil de su hijo/a:

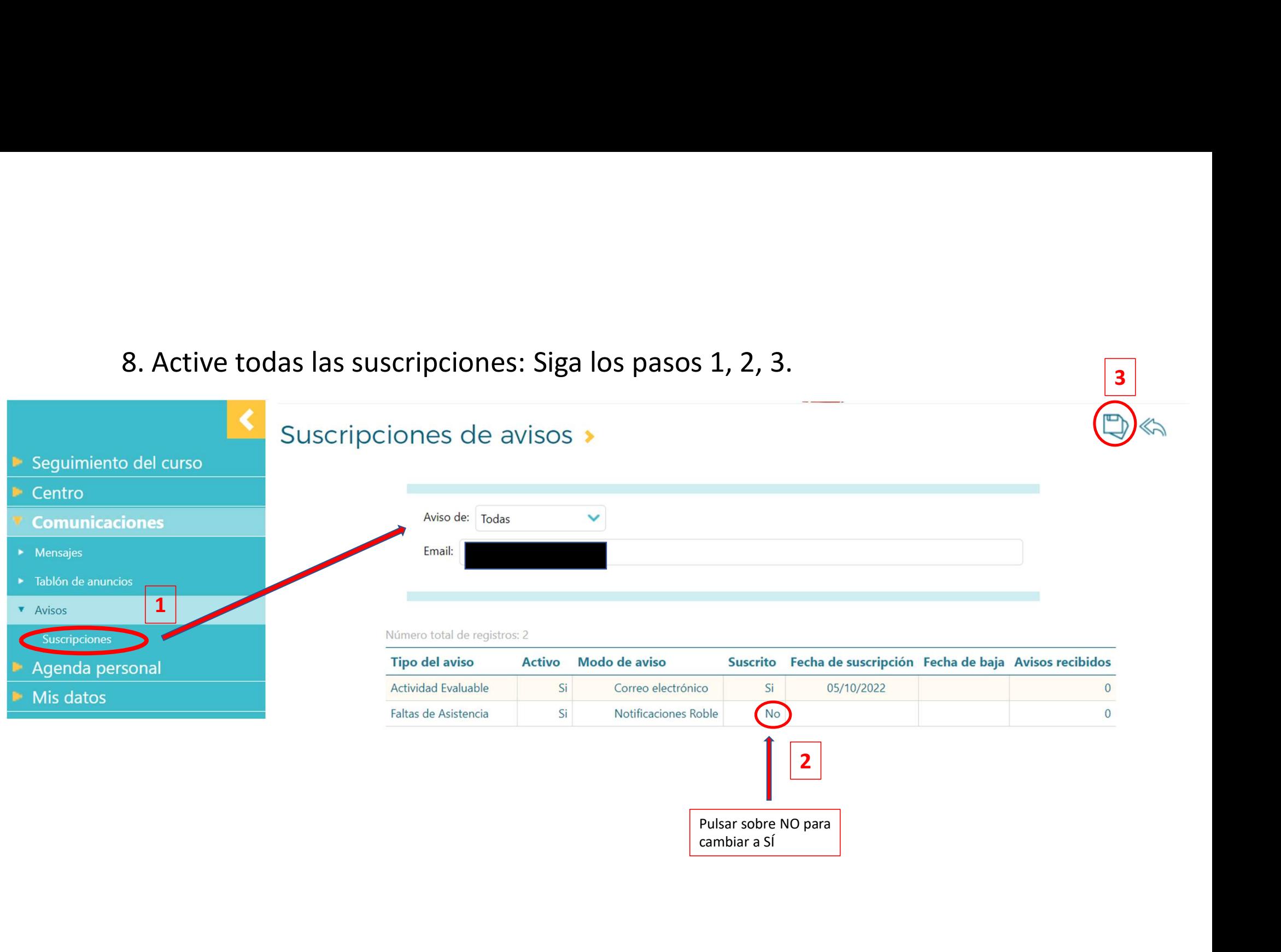

3

# ¿Cómo puede acceder si ha olvidado la contraseña?

Si usted ha olvidado la contraseña pero recuerda el usuario, siga los siguientes pasos:

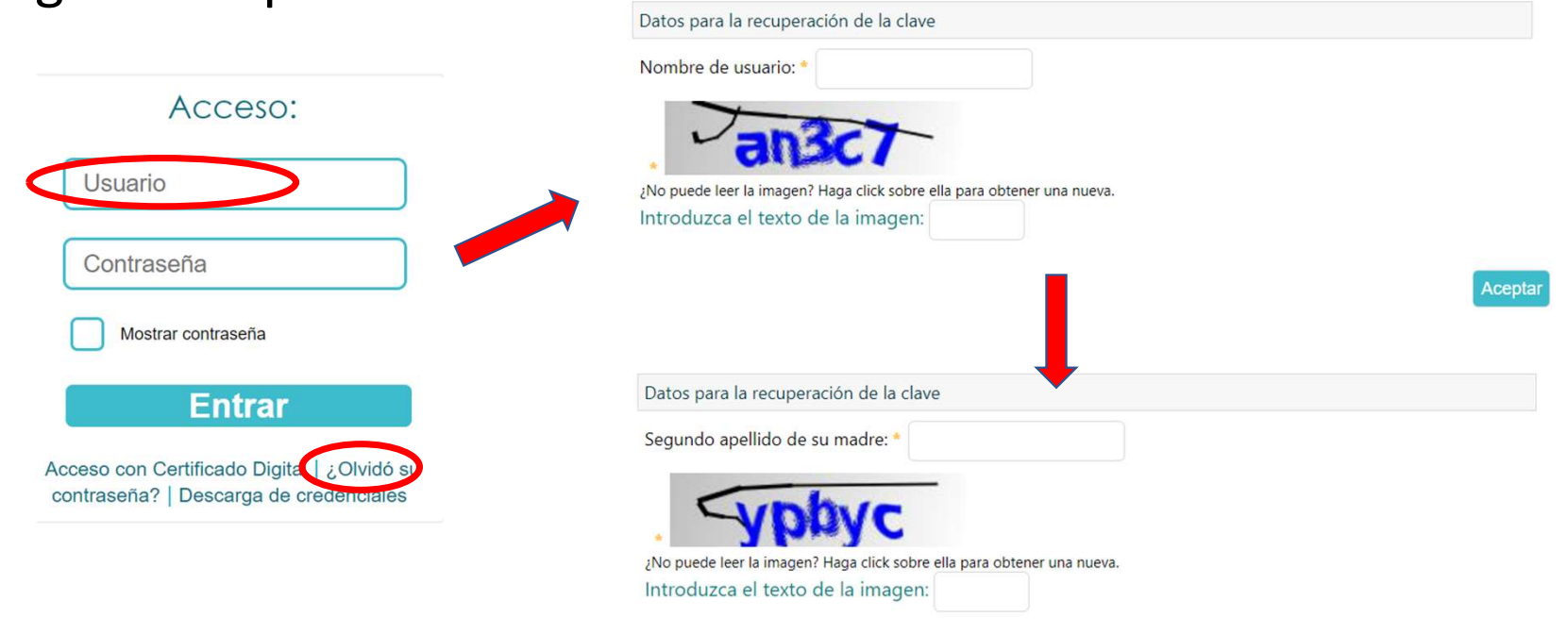

Aceptar

APLICACIÓN MÓVIL - ROBLE<br>Izar la aplicación Roble desde el móvil debe buscar dicha Para poder utilizar la aplicación Roble desde el móvil debe buscar dicha aplicación en "Play Store" y descárguesela. APLICACIÓN MÓVIL – ROBLE<br>Para poder utilizar la aplicación Roble desde el móvil debe buscar dicha<br>aplicación en "Play Store" y descárguesela.<br>Aunque puede desbloquear el usuario desde el móvil, se recomienda<br>hacerlo desde **ELEACTON IVIO VIL – ILOBLE**<br>Para poder utilizar la aplicación Roble desde el móvil debe buscar dicha<br>aplicación en "Play Store" y descárguesela.<br>Aunque puede desbloquear el usuario desde el móvil, se recomienda<br>hacerlo de

hacerlo desde un ordenador.

datos del perfil de su hijo/a.